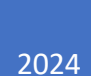

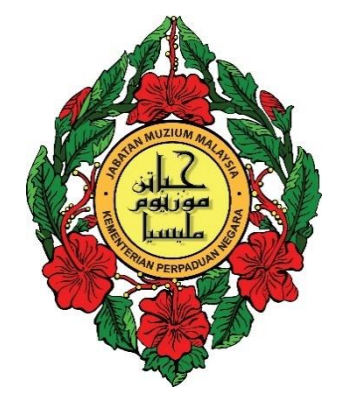

# User Manual – Overseas Researcher Registration

## DIVISIONOF RESEARCH & DOCUMENTATION DEPARTMENT OF MUSEUMS MALAYSIA

## **Table of Contents**

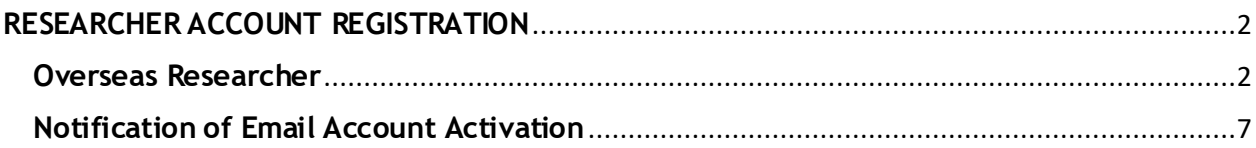

## <span id="page-2-0"></span>**RESEARCHER ACCOUNT REGISTRATION**

## <span id="page-2-1"></span>**Overseas Researcher**

- 1. Click Daftar Akaun on the login page.
- 2. Output: The 'Researcher' Registration will be displayed.

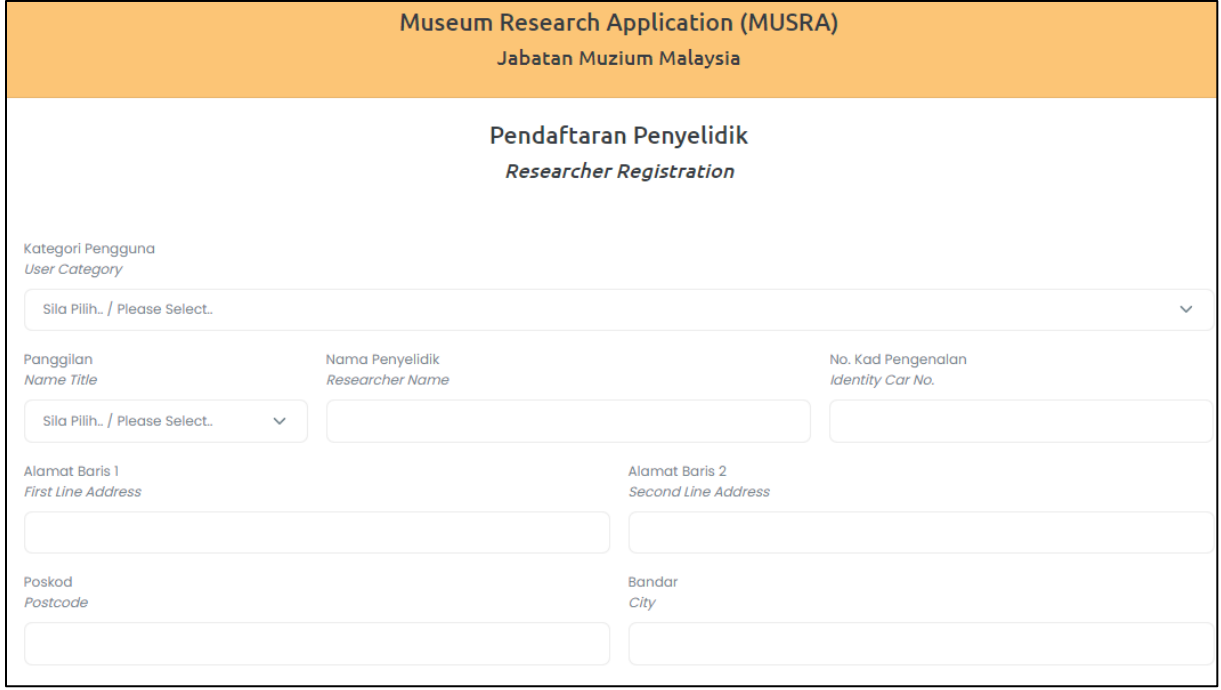

3. Click the 'User Category' drop-down list and select the 'Luar Negara' (Overseas) category.

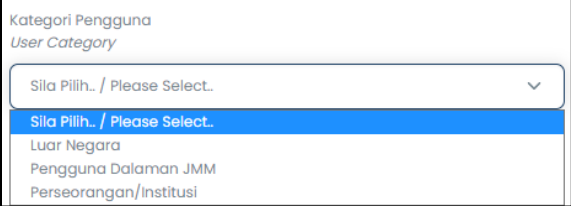

4. Click the 'Title Name' drop-down list and select the appropriate title.

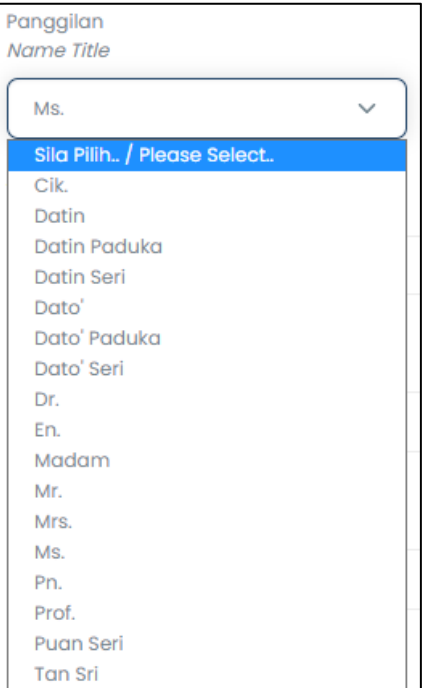

- 5. Key in the 'Researcher Name'.
- 6. Key in the 'Identity Card No' or 'Passport No.'.

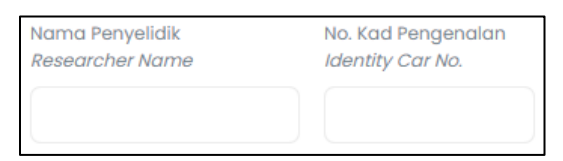

- 7. Key in the 'First Line Address'.
- 8. Key in the 'Second Line Address'.
- 9. Key in the 'Postcode'.

## 10.Key in the 'City'.

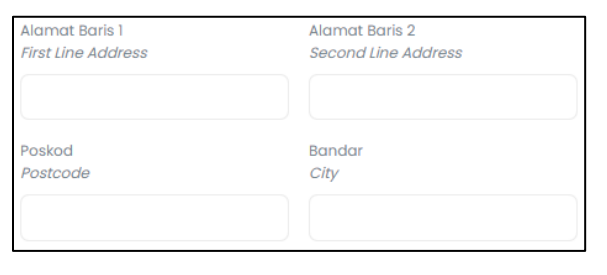

**Note:**

Researchers are required to enter their identity card number (for Malaysians) or passport number (for non-Malaysians).

11.Click the 'State' drop-down list and select from the list.

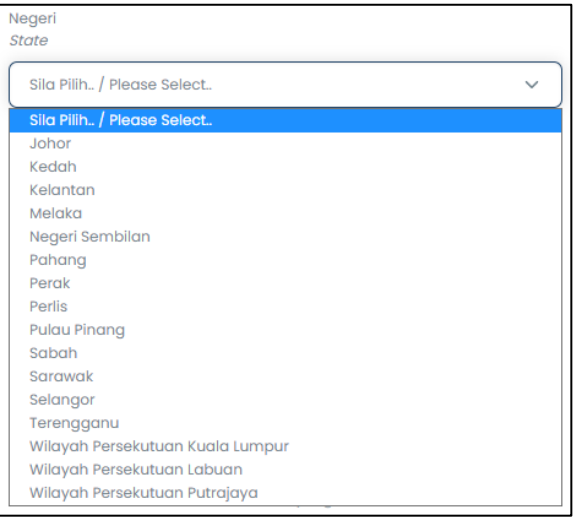

# 12.Key in the 'Telephone No'.

## 13.Key in the 'Fax No'.

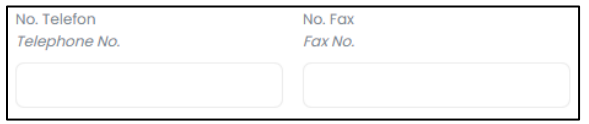

## 14.Key in the 'User ID'.

### 15.Key in the 'Email'.

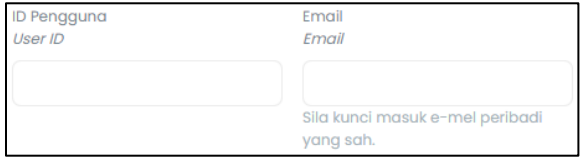

#### 16.Key in the 'Password'.

## 17.Key in the 'Confirm Password'.

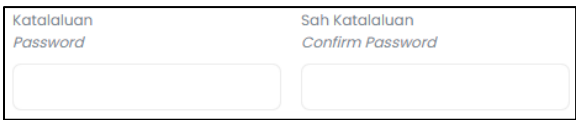

18.Please tick the reCAPTCHA check box labeled 'I'm not a robot' for security purpose.

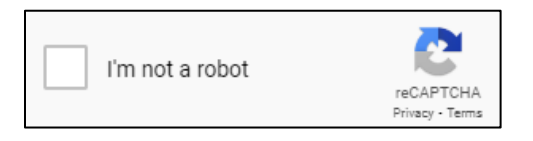

admin

19. Click  $\frac{1}{2}$  Doltar / Register to proceed with the registration.

#### 20.A message will be displayed confirming that the record has been successfully saved.

Maklumat pendaftaran penyelidik berjaya disimpan.. Sila sahkan pengaktifan akaun anda menerusi e-mel maryamnajmuin@gmail.com. Klik disini untuk kembali ke paparan daftar masuk.

## 21.Please confirm your account activation via email [check applicant's email]

Notifikasi Pendaftaran Akaun Penyelidik

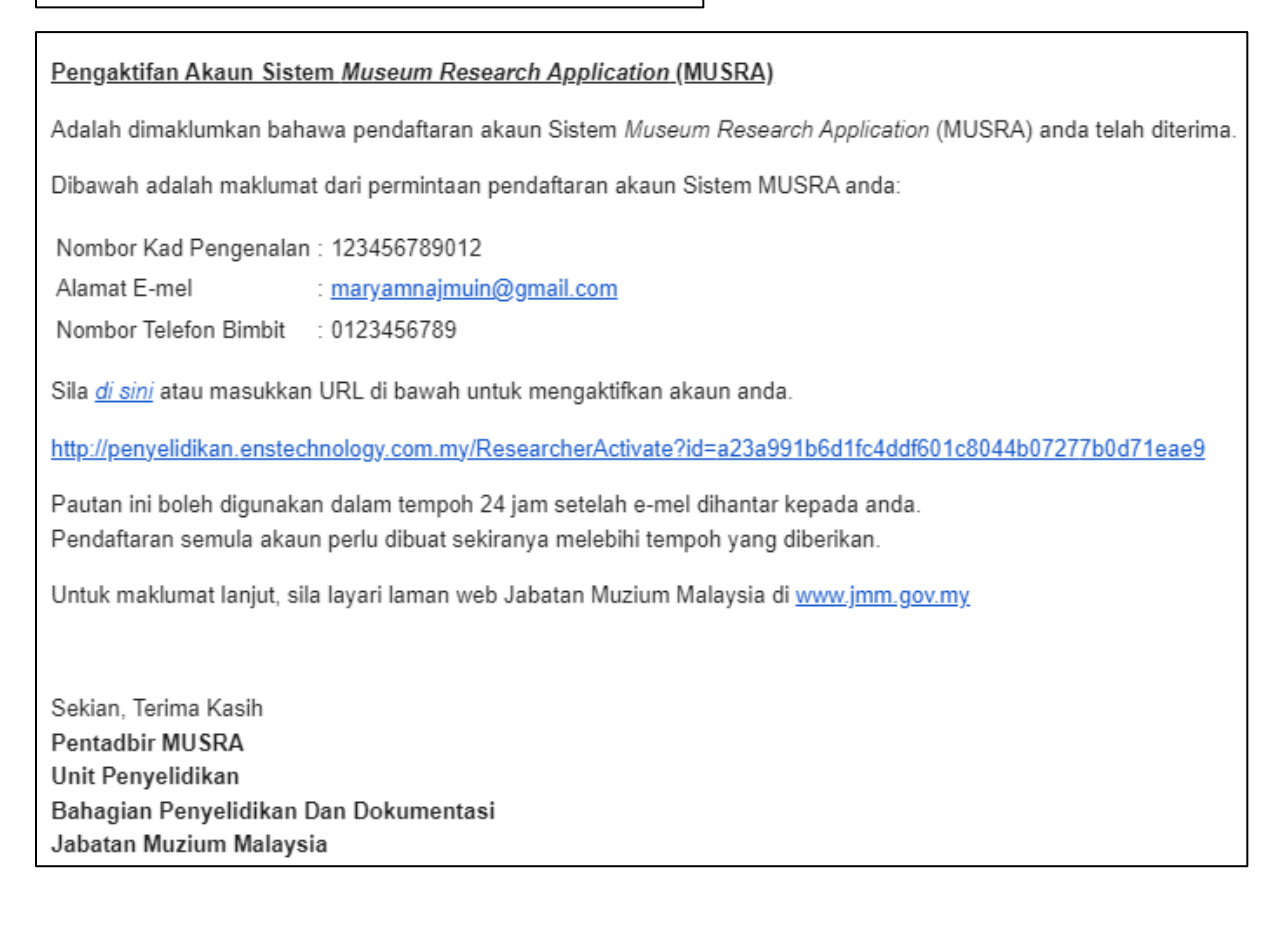

22.Click *di sini* [hyperlink to system login page] for account verification.

23.Account activation message will be displayed.

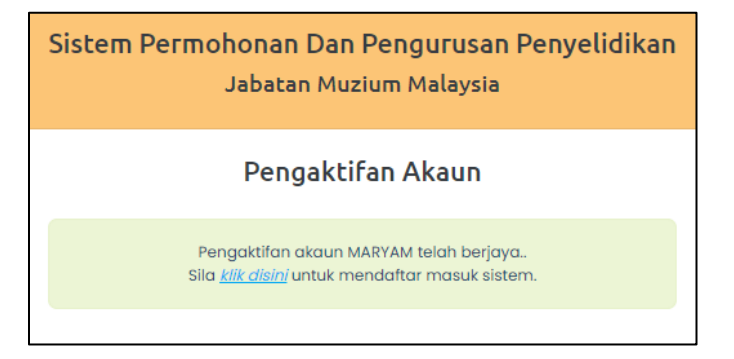

24. Click **klik disini** to return to the login page.

25. Login window will be displayed.

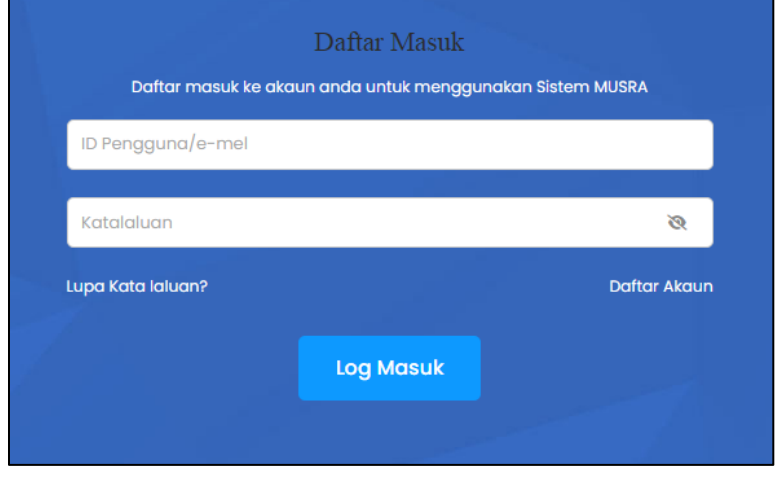

#### <span id="page-7-0"></span>**Notification of Email Account Activation**

1. After the researcher submit the registration application, an email notification will be automatically generated to the researcher to inform about the activation of the new account.

admin Notifikasi Pendaftaran Akaun Penyelidik

- 2. Open researcher's email to check out the generated notification.
- 3. The email notification contains the following information:
	- Identification Card Number or Passport Number
	- Email address
	- Telephone Number
	- Hyperlink to account activation notification page.

Pengaktifan Akaun Sistem Museum Research Application (MUSRA)

Adalah dimaklumkan bahawa pendaftaran akaun Sistem Museum Research Application (MUSRA) anda telah diterima.

Dibawah adalah maklumat dari permintaan pendaftaran akaun Sistem MUSRA anda:

Nombor Kad Pengenalan: 123456789012

Alamat E-mel : maryamnajmuin@gmail.com

Nombor Telefon Bimbit : 0123456789

Sila di sini atau masukkan URL di bawah untuk mengaktifkan akaun anda.

http://penyelidikan.enstechnology.com.my/ResearcherActivate?id=a23a991b6d1fc4ddf601c8044b07277b0d71eae9

Pautan ini boleh digunakan dalam tempoh 24 jam setelah e-mel dihantar kepada anda. Pendaftaran semula akaun perlu dibuat sekiranya melebihi tempoh yang diberikan.

Untuk maklumat lanjut, sila layari laman web Jabatan Muzium Malaysia di www.jmm.gov.my

Sekian, Terima Kasih Pentadbir MUSRA Unit Penyelidikan Bahagian Penyelidikan Dan Dokumentasi Jabatan Muzium Malaysia

- 4. Click the **Klik disini** hyperlink **OR** copy the URL http://penyelidikan.enstechnology.com.my/ResearcherActivate?id=a23a991b6d1fc4ddf601c8044b07277b0d71eae9 and paste to the web browser for account activation.
- 5. The account will be activated in the MUSRA system.

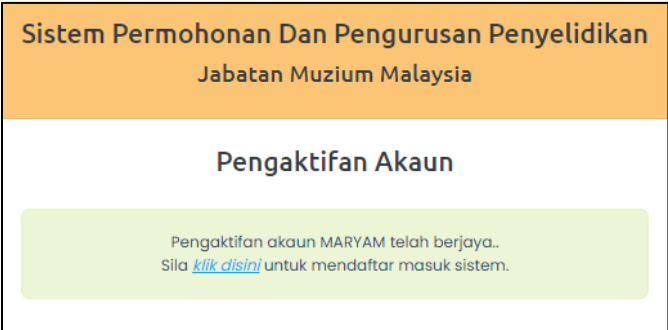